NOTA DI RILASCIO

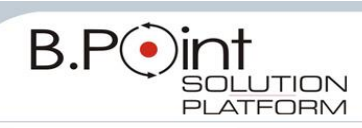

# **Note di Rilascio Utente Versione 13.40.20 - Tutti gli Applicativi**

# **INFORMAZIONI AGGIORNAMENTO**

Eseguire il salvataggio degli archivi prima di procedere con l'aggiornamento. La Fix 13.40.20 può essere utilizzata come aggiornamento della versione 13.40.10 e successive.

### <span id="page-0-3"></span>**CONTENUTO AGGIORNAMENTO**

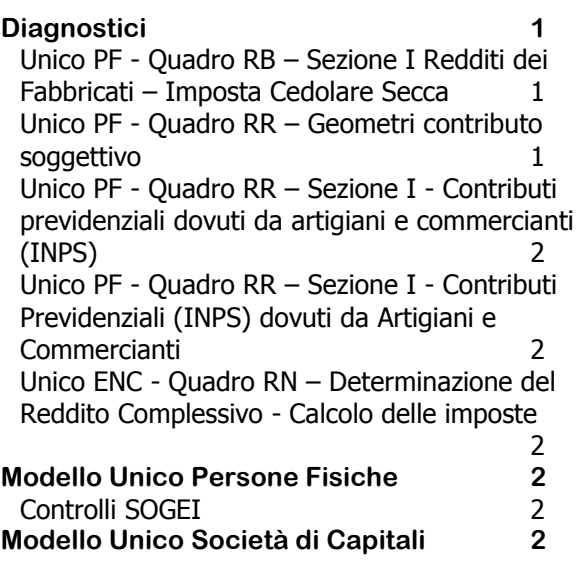

Quadro RF – [Deduzione IRAP 10% \(rigo RF54,](#page-1-6)  [codice 12\)](#page-1-6) 2 **[Modello Unico Enti NON](#page-2-0) Commerciali 3** [Stampe Ministeriali](#page-2-1) 3 **[Studi di Settore](#page-2-2) 3** Lettera Adequamento Studi di Settore 3 **[Modello RED](#page-2-4) 3** [Rilascio procedure](#page-2-5) 3 **[Paghe e Stipendi](#page-3-0) 4** [Travaso Quadri 770 -](#page-3-1) sez. Dati assicurativi [INAIL](#page-3-1) 4 ENPALS - [Generazione file XML](#page-4-0) 5 **[Associazioni / Studio](#page-4-1) 5** [Gestione Studio/CED -](#page-4-2) Emissione Immediata [Documenti/Variazione Documenti](#page-4-2) 5

# <span id="page-0-0"></span>**Diagnostici**

### <span id="page-0-1"></span>**Unico PF - Quadro RB – Sezione I Redditi dei Fabbricati – Imposta Cedolare Secca**

In presenza di fabbricati soggetti a CEDOLARE SECCA, per i quali nei campi degli acconti da versare (Gestione dati Società->Versamenti->EI Estremi imposte) è presente l'opzione (M)anuale, con l'azzeramento annuale dei dati - al rigo RB11, col.6 "Acconti versati" - è stato riportato l'importo dovuto e non quello effettivamente versato.

Dopo l'installazione di questo aggiornamento, al primo accesso al modulo UNICO PERSONE FISICHE, viene eseguito un diagnostico per individuare le anagrafiche rientranti nella casistica.

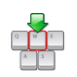

Al termine viene stampato l'elenco delle anagrafiche interessate dalla problematica e dell'importo effettivamente versato. **Inserire l'importo corretto nel rigo RB11, col.6 "Acconti versati" delle dichiarazioni riportate nella stampa**.

# <span id="page-0-2"></span>**Unico PF - Quadro RR – Geometri contributo soggettivo**

La Cassa Italiana Previdenza e Assistenza Geometri (CIPAG) con il documento esplicativo "**Modello Unico 2013 – Sezione III del quadro RR**" del 08/05/2013, ha comunicato che il valore da riportare nella colonna 11 del rigo RR14 (Contributo da detrarre) è calcolato e messo a disposizione dalla CIPAG e non deve essere calcolato in via autonoma dal geometra.

Dopo l'azzeramento annuale dei dati, al rigo RR14 colonna 11 "Contributo da detrarre", la procedura riportava l'importo del "Contributo minimo" - presente nel modello Unico 2012, rigo RR14 colonna 12; pertanto è stato necessario modificare la procedura di azzeramento.

Dopo l'installazione di questo aggiornamento, al primo accesso al modulo UNICO PERSONE FISICHE, viene eseguito un diagnostico per identificare le anagrafiche già azzerate e rientranti nella casistica.

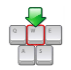

Al termine viene stampato l'elenco delle anagrafiche interessate dalla problematica per le quali occorre verificare il valore riportato nel del rigo RR14, col.11 ed eventualmente, inserire l'importo comunicato da CIPAG.

## <span id="page-1-0"></span>**Unico PF - Quadro RR – Sezione I - Contributi previdenziali dovuti da artigiani e commercianti (INPS)**

In presenza di "**Credito del precedente anno**" - casella di col.28 - e di "**Credito del precedente anno compensato in F24**" - casella di col.29 – nella Delega F24 non veniva riportato correttamente l'importo del contributo a debito/credito.

Dopo l'installazione di questo aggiornamento, al primo accesso al modulo UNICO PERSONE FISICHE, viene eseguito un diagnostico per individuare le anagrafiche rientranti nella casistica.

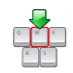

Al termine viene stampato l'elenco delle anagrafiche interessate dalla problematica per le quali deve essere rieseguita la funzione "AI Abilita importi su F24".

# <span id="page-1-1"></span>**Unico PF - Quadro RR – Sezione I - Contributi Previdenziali (INPS) dovuti da Artigiani e Commercianti**

In alcuni casi, in presenza di più posizioni contributive, l'importo del rigo RR4 relativo ai Contributi Previdenziali dovuti da Artigiani e Commercianti non veniva calcolato correttamente.

Dopo l'installazione di questo aggiornamento, al primo accesso al modulo UNICO PERSONE FISICHE, viene eseguito un diagnostico per individuare le anagrafiche per le quali almeno una colonna del rigo "RR4 Riepilogo crediti" risulta maggiore di 0 (zero).

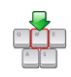

Al termine viene stampato l'elenco delle anagrafiche interessate dalla problematica per le quali deve essere rieseguita la funzione "RD Ricostruzione Dichiarazione".

### <span id="page-1-2"></span>**Unico ENC - Quadro RN – Determinazione del Reddito Complessivo - Calcolo delle imposte**

In presenza di "**Percentuale aliquota IRES agevolata**" (menu "DG Dati Generali") e gestione (M)anuale dei righi N17 e N18, in alcuni casi non veniva eseguito il calcolo delle imposte dovute.

Dopo l'installazione di questo aggiornamento, al primo accesso al modulo UNICO ENTI NON COMMERCIALI, viene eseguito un diagnostico per individuare le anagrafiche rientranti nella casistica.

 Al termine viene stampato l'elenco delle anagrafiche interessate dalla problematica per le quali è stata eseguita in automatico, la "ricostruzione della dichiarazione".

*[Inizio documento](#page-0-3)*

# <span id="page-1-3"></span>**Modello Unico Persone Fisiche**

### <span id="page-1-4"></span>**Controlli SOGEI**

È possibile eseguire i controlli SOGEI delle dichiarazioni dalle scelte:

*FISCALE 22-01.Gestione Contribuenti Utilità\_1 CS.Controlli Sogei FISCALE 22-11.Funzionalità varie-09.Interm./Telematico-14.Procedura di utilità-03.Controlli Sogei*

*[Inizio documento](#page-0-3)*

# <span id="page-1-5"></span>**Modello Unico Società di Capitali**

# <span id="page-1-6"></span>**Quadro RF – Deduzione IRAP 10% (rigo RF54, codice 12)**

Da questo rilascio viene controllata l'esistenza, oltre che del rigo RF16 anche dei righi RF118, colonna 1 (per l'anno corrente) e colonna 2 (per l'anno precedente), al fine di verificare la presenza o meno di interessi passivi.

*[Inizio documento](#page-0-3)*

# <span id="page-2-0"></span>**Modello Unico Enti NON Commerciali**

### <span id="page-2-1"></span>**Stampe Ministeriali**

Rilasciate le stampe ministeriali di tutti i quadri del Modello Unico ENC.

# <span id="page-2-2"></span>**Studi di Settore**

#### <span id="page-2-3"></span>**Lettera Adeguamento Studi di Settore**

La stampa "Lettera adeguamento Studi di Settore" è allineata alla normativa vigente per l'anno fiscale 2012.

*[Inizio documento](#page-0-3)*

*[Inizio documento](#page-0-3)*

# <span id="page-2-4"></span>**Modello RED**

#### <span id="page-2-5"></span>**Rilascio procedure**

Allineata la gestione del Modello RED all'annualità 2013 ed abilitate le seguenti funzioni:

- Standard Gestione dichiarazione
- Tabulati "Dati per modello RED" negli applicativi Modello 730 e Unico Persone Fisiche
- Recupero dati dagli applicativi Modello 730 e Unico Persone Fisiche

Alla gestione del Modello RED sono stati applicati i nuovi oggetti grafici con conseguente modifica della videata.

Un esempio della nuova videata

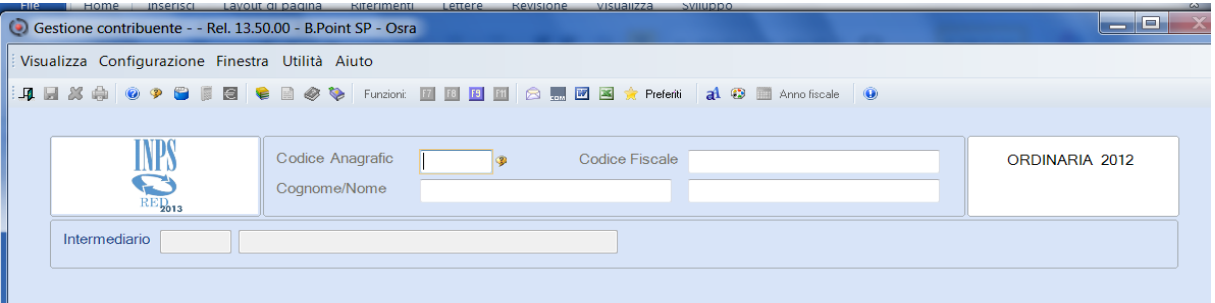

#### **Funzione "DR Dati Redditi"**

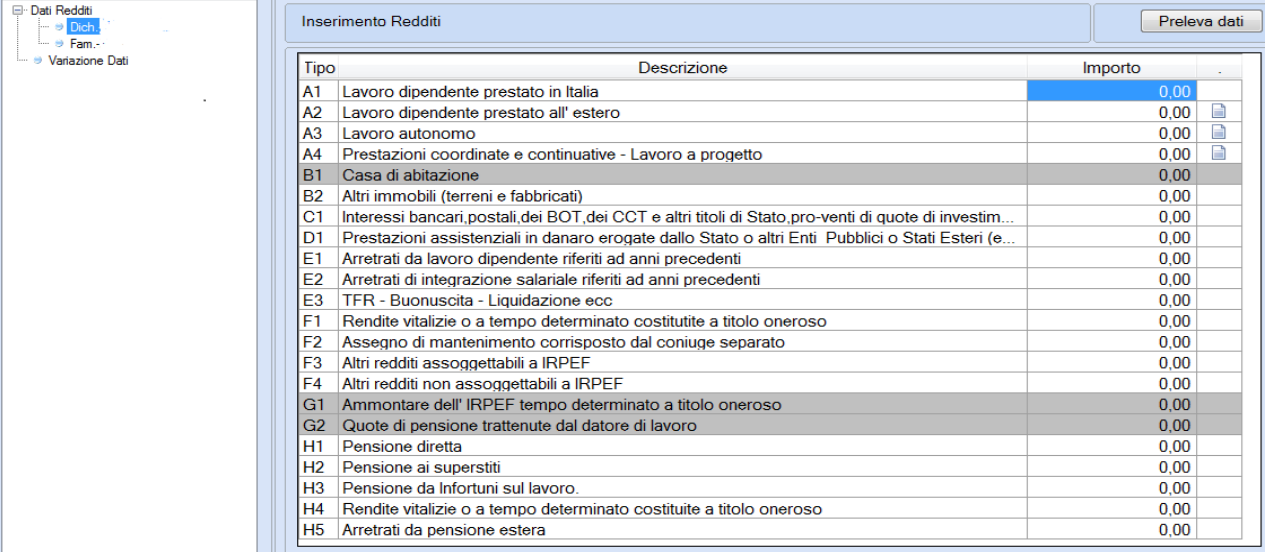

I redditi del *dichiarante*, del *coniuge* e degli altri soggetti appartenenti allo stesso *nucleo familiare* si possono:

- $\checkmark$  inserire manualmente, richiamando i soggetti elencati nell'alberatura laterale sinistra
- $\checkmark$  prelevare dagli applicativi fiscali dove sono state gestite le dichiarazioni del soggetto richiamato (Modello 730, Modello UPF), cliccando sul bottone [**Preleva Dati**]:

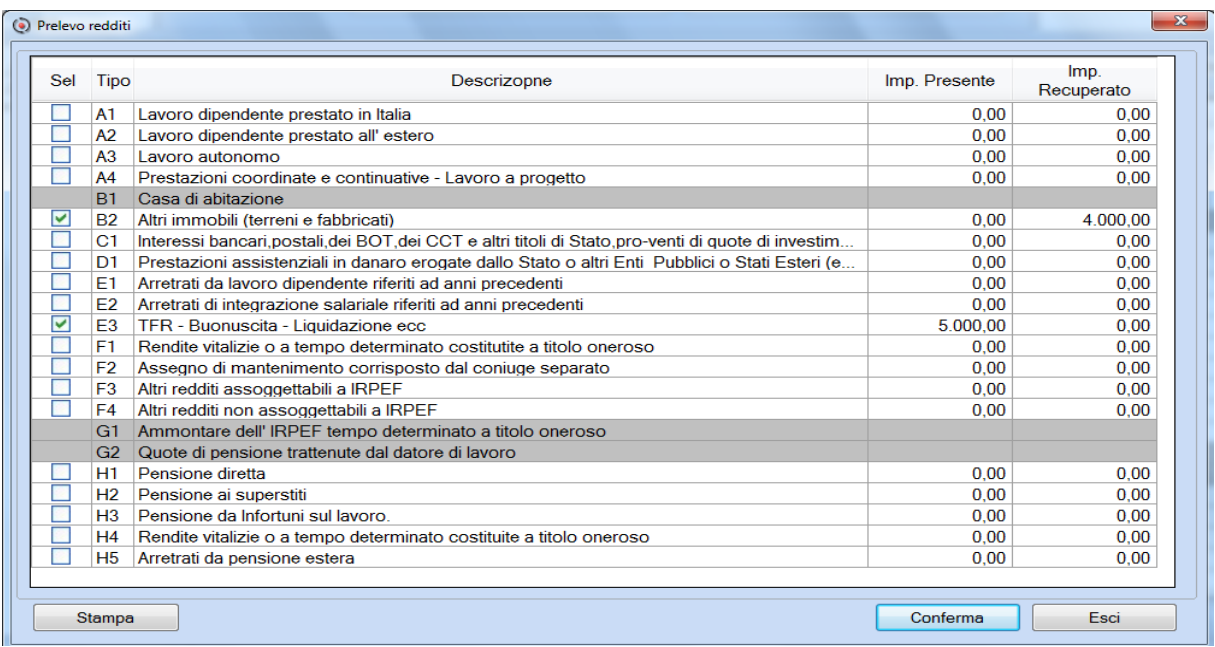

Sono proposti i dati prelevati dagli applicativi reddituali (Importo Recuperato) e gli importi già presenti nel quadro (*Importo Prresente*). Per memorizzare i dati prelevati, cliccare sul bottone [Conferma] diversamente, su [Esci] per mantenere i dati del quadro.

I dati visualizzati si possono stampare dal bottone [Stampa].

Per il recupero dagli applicativi fiscali dei soggetti appartenenti al *nucleo familiare*, utilizzare la funzione "RN *Recupero Nucleo"*.

#### **Funzione " VA Variazioni Dati"**

La funzione "Variazione Dati" è stata inserita nel quadro reddituale:

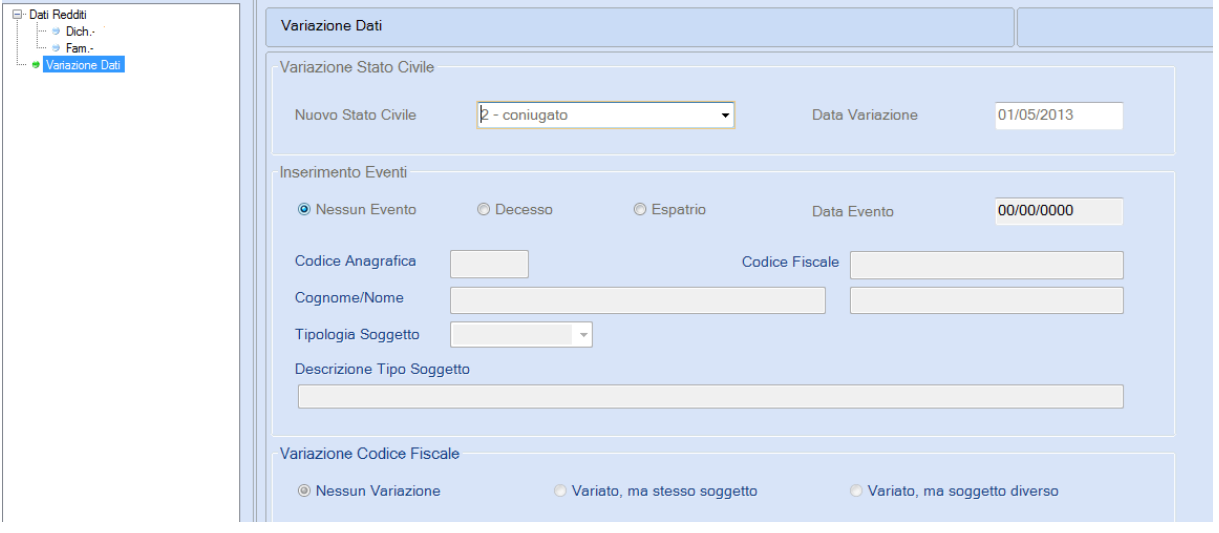

La stampa ministeriale del Modello RED e la creazione del file telematico, saranno distribuiti con un prossimo rilascio.

*[Inizio documento](#page-0-3)*

# <span id="page-3-0"></span>**Paghe e Stipendi**

### <span id="page-3-1"></span>**Travaso Quadri 770 - sez. Dati assicurativi INAIL**

#### *Scelta PAGHE 31-06-04*

Tramite il forum Assosoftware, l'Agenzia delle Entrare ha precisato che, relativamente alla nuova categoria "**F**" prevista per gli **associati in partecipazione**, deve essere utilizzata con riferimento ai soggetti operanti in aziende non artigiane pertanto, la procedura è stata modificata.

Le ditte "NON artigiane" sono identificate dal campo <Codice inquadramento>, presente nella PAT INAIL collegata all'associato in partecipazione, valorizzato con il codice diverso da "2 Artigianato".

Per le ditte artigiane con associati in partecipazione occorre rieseguire il Travaso Quadri 770 - sez. dati assicurativi INAIL (se già eseguito prima dell'installazione di questo aggiornamento).

### <span id="page-4-0"></span>**ENPALS - Generazione file XML**

#### *Scelta PAGHE 32-03-06-12*

In fase di generazione file XML viene richiesto di selezionare il tipo di telematico XML che si vuole generare, per permettere di inviare, ancora per il mese di giugno, il file delle Denunce ENPALS allineate alle vecchie specifiche ENPALS XML:

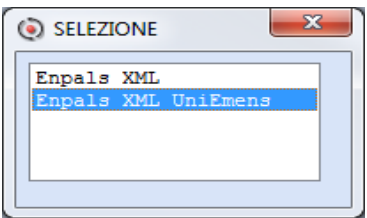

*[Inizio documento](#page-0-3)*

# <span id="page-4-1"></span>**Associazioni / Studio**

### <span id="page-4-2"></span>**Gestione Studio/CED - Emissione Immediata Documenti/Variazione Documenti**

*Scelte ASSOCIAZIONI 71-08-01.Gestione Studio/CED / ASSOCIAZIONI 71-01-02.-02.Fatturazione Immediata / ASSOCIAZIONI 71-01-03.-09.Variazione Documenti*

*Scelte STUDIO 71-11-01.Gestione Studio/CED / STUDIO 71-01-01-06.Fatturazione Immediata / STUDIO 71-01-02-09.Variazione Documenti* 

#### **Gestione BANCHE**

Nella scheda [**Altri Dati**] sono presenti due nuovi bottoni per **Inserire**/**Variare** o **Richiamare**, le banche gestite dallo Studio/CED:

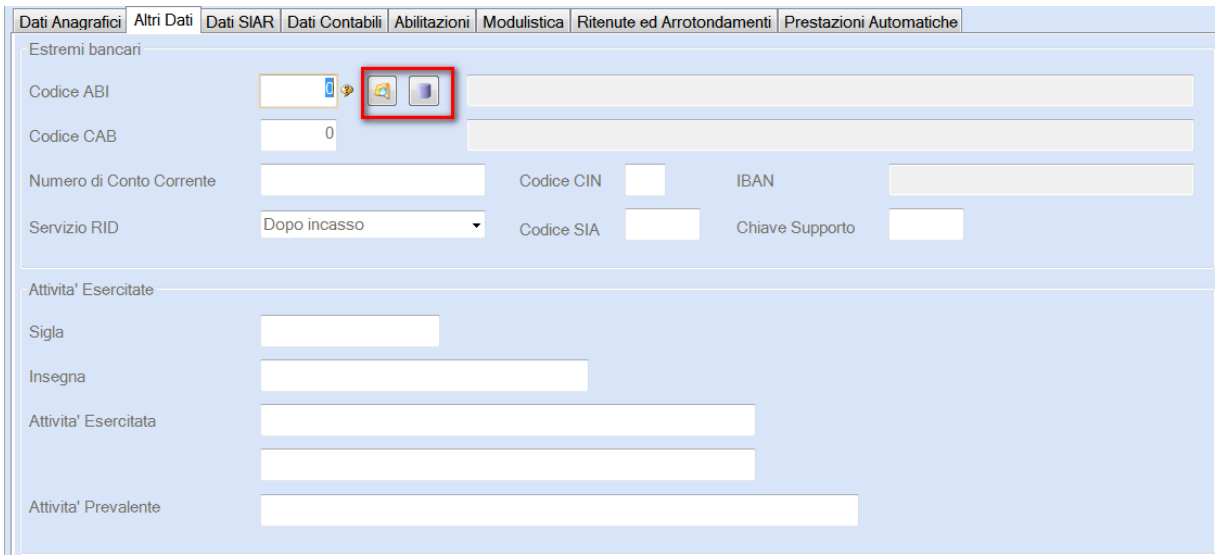

I nuovi bottoni sono presenti anche nella scheda [**Dati di Fatturazione**]:

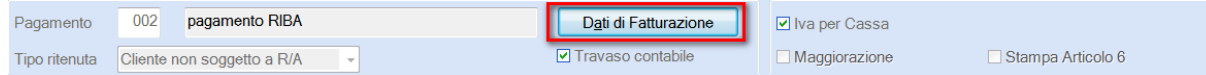

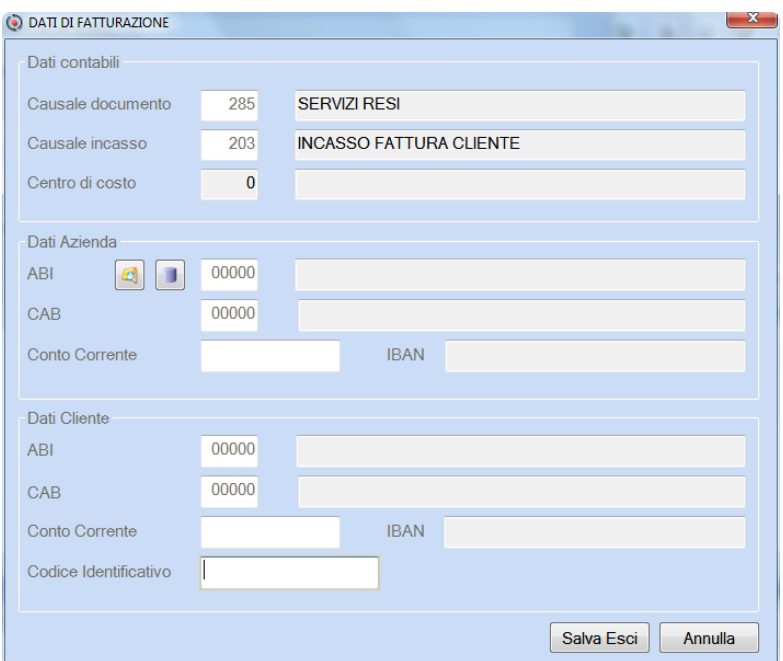

### Inserimento / Variazione dati banca:

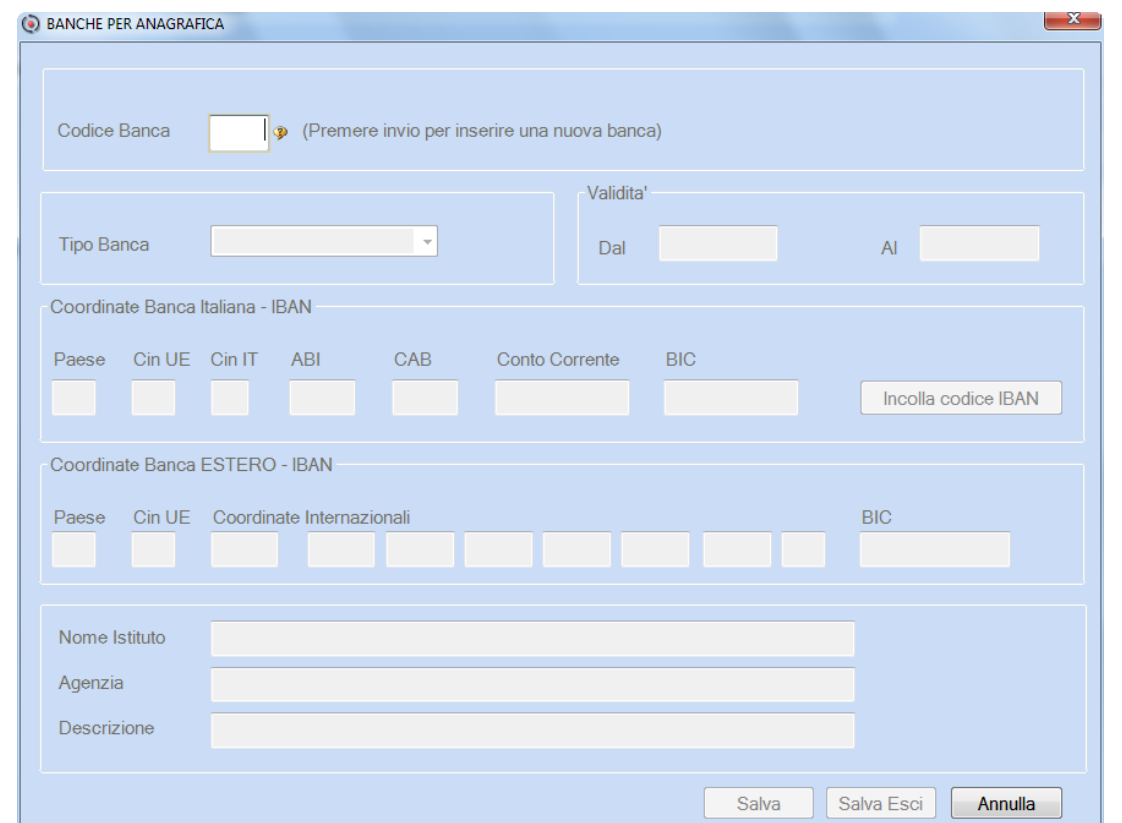

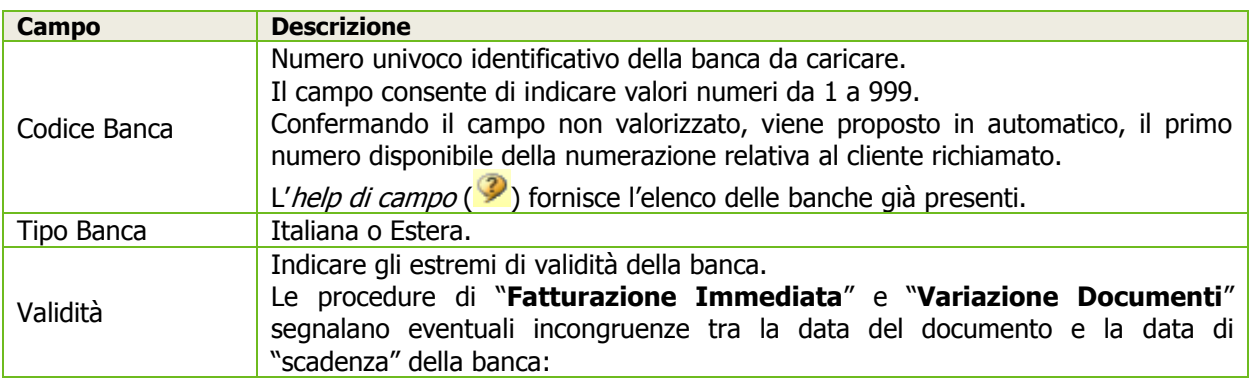

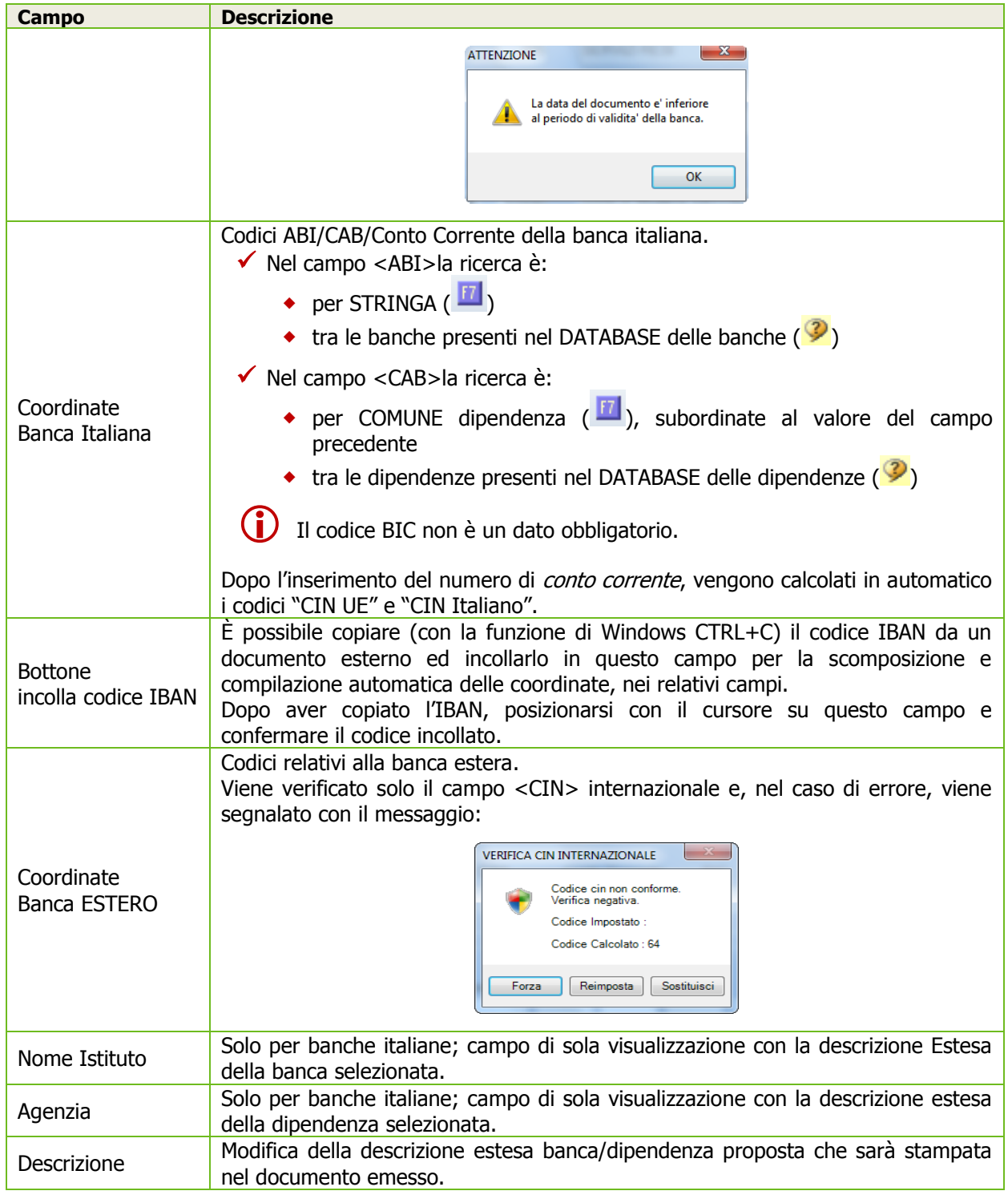

*[Inizio documento](#page-0-3)*

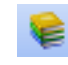

**Come consultare la documentazione dalla Barra degli strumenti**

La documentazione consultabile in B.Point SOLUTION PLATFORM, è suddivisa in sezioni:

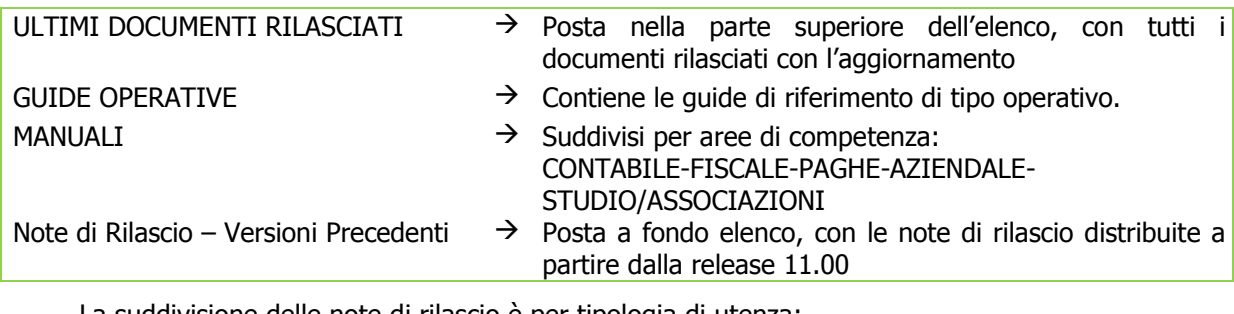

La suddivisione delle note di rilascio è per tipologia di utenza:

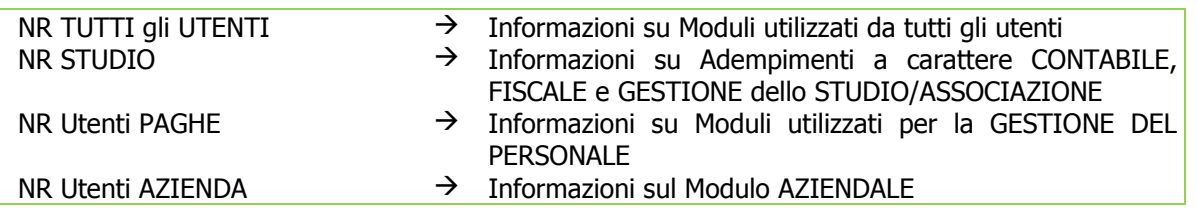

# **WEB SEMINAR**

Per formare ed aggiornare il personale di Studio in tempi rapidi comodamente dallo Studio. Subito operativi, i Web Seminar offrono una formazione puntuale, approfondita ed interattiva. Filo diretto con WKI: i Web Seminar sono tenuti direttamente dagli esperti WKI ai quali, in modo interattivo, è possibile porre domande e chiedere chiarimenti durante l'evento.

*[Inizio documento](#page-0-3)*